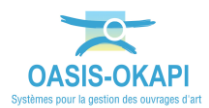

# **Constitution dans OASIS-WEB des paquets OKAPI à réaliser**

# **Objectif**

Depuis OASIS-WEB, constituer des paquets de visites à réaliser et en faire des fichiers exploitables par OKAPI. Les fichiers sont créés au format KIE.

## **Démarche**

- *1. [Sélectionner les infrastructures](#page-0-0)*
- *2. [Constituer le paquet de visites](#page-2-0)*
- *3. [\(En mode asynchrone uniquement\) Télécharger le paquet de visites pour l'envoyer](#page-4-0)  [par mail au destinataire du paquet si celui-](#page-4-0)ci n'a pas d'accès à OASIS-WEB*

### <span id="page-0-0"></span>**1. Sélectionner les infrastructures**

- En utilisant le tableau des visites par année :
	- o Afficher les infrastructures dans la carte,
	- o Puis dans le tableau des interventions par année :

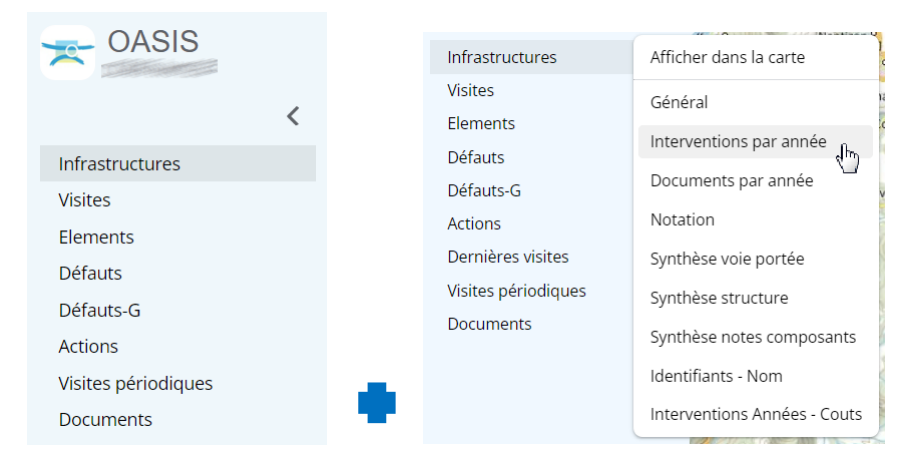

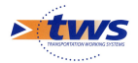

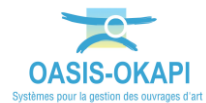

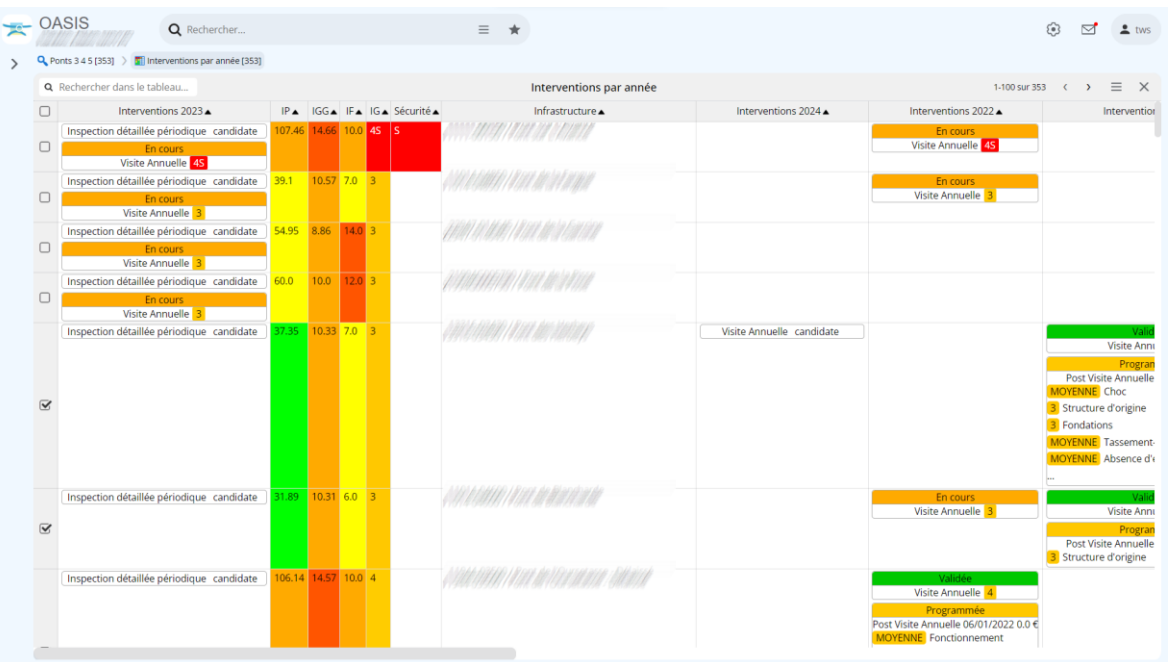

o Et cocher les infrastructures à intégrer au paquet :

- Ou éventuellement en utilisant la sélection géographique :
	- o Afficher les infrastructures sur la carte,

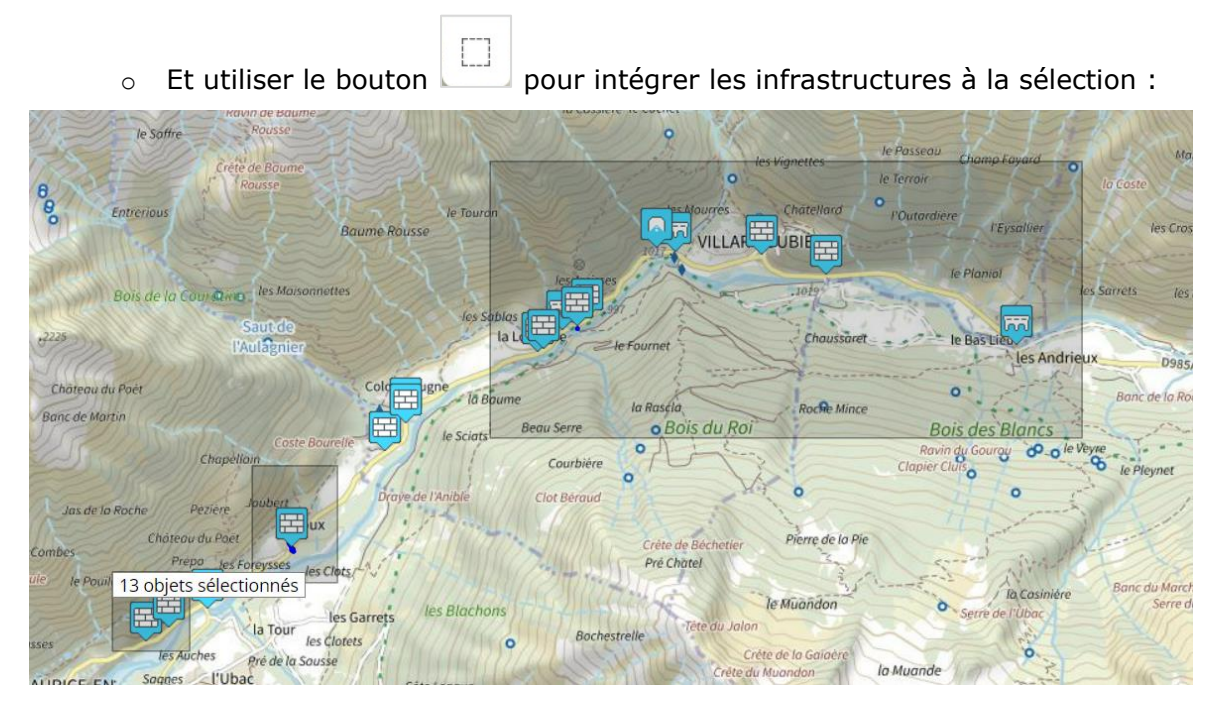

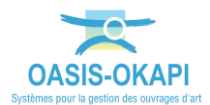

### <span id="page-2-0"></span>**2. Constituer le paquet de visites**

• Utiliser le bouton [Outils], puis l'entrée [Paquets OKAPI] :

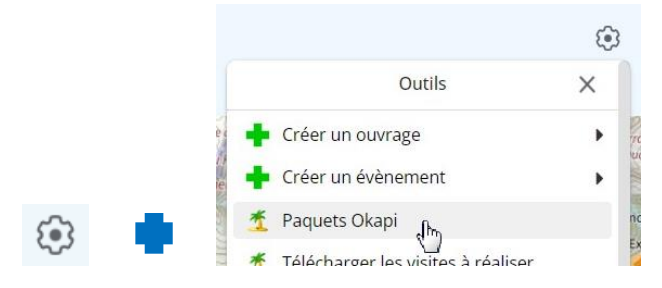

- Et, dans le panneau Paquets Okapi, choisir :
	- o Soit de créer un nouveau paquet Okapi :

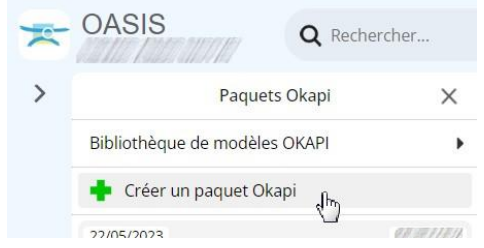

- ✓ Vous devrez alors donner un nom au paquet, éventuellement préciser le libellé à afficher sur la tablette, et choisir le destinataire du paquet.
- o Soit de repartir d'un paquet existant pour en modifier le contenu :

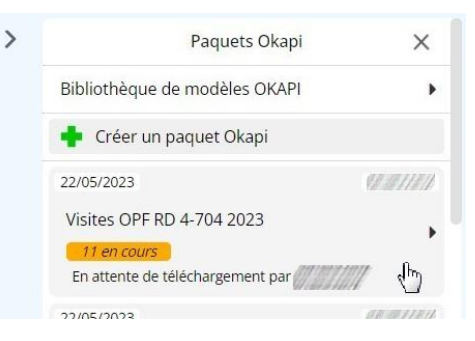

• Choisir ensuite l'option [Visites] :

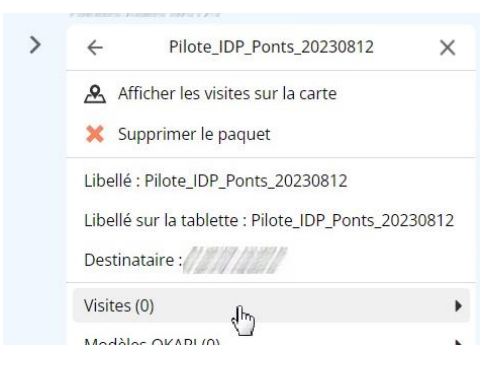

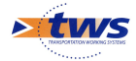

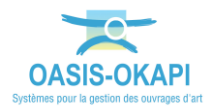

• Puis [Ajouter une visite] :

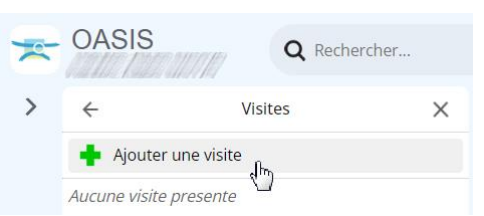

• Et choisir le type de visite à associer à ce programme de visites

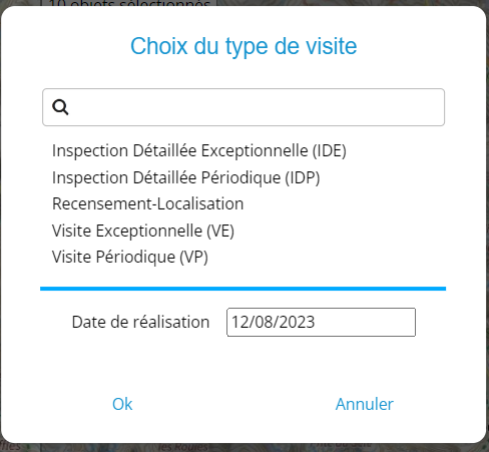

- o Par exemple, pour créer un programme d'inspections détaillées, choisir le type de visite « Inspection Détaillée Périodique ».
- A la fin du traitement, les visites ont été ajoutées dans le paquet :

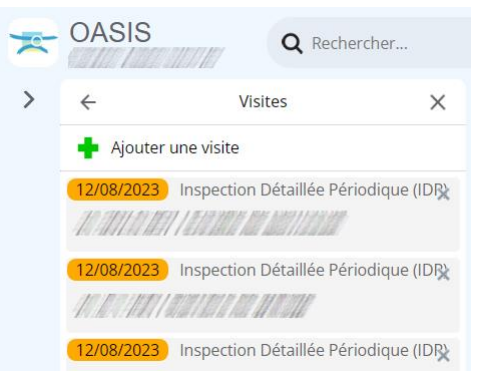

• Et, dans le panneau Paquets Okapi, le paquet de visites a été ajouté :

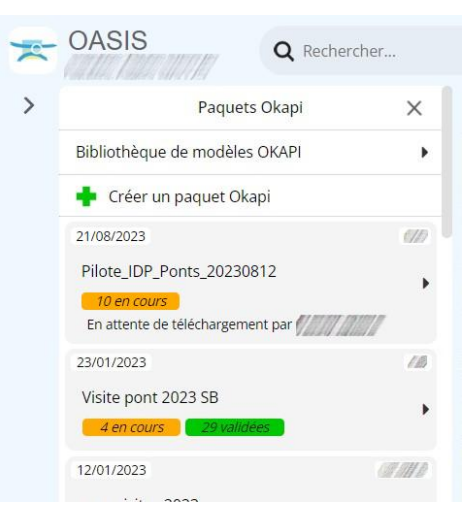

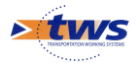

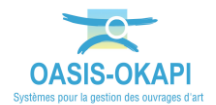

- <span id="page-4-0"></span>**3. (En mode asynchrone uniquement) Télécharger le paquet de visites pour l'envoyer par mail au destinataire du paquet si celui-ci n'a pas d'accès à OASIS-WEB**
	- Utiliser le bouton [Outils], puis l'entrée [Paquets OKAPI] :

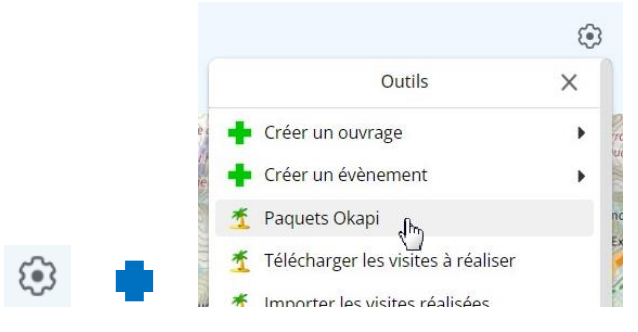

• Dans le panneau Paquets Okapi, les paquets de visites disponibles sont listés :

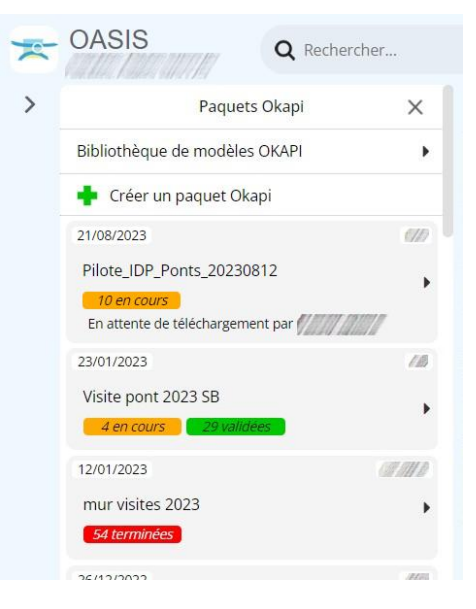

• Éditer le paquet de visites à télécharger :

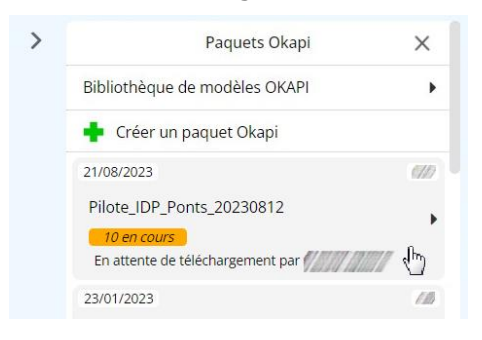

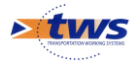

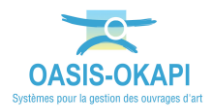

• Et dans la liste des commandes disponibles :

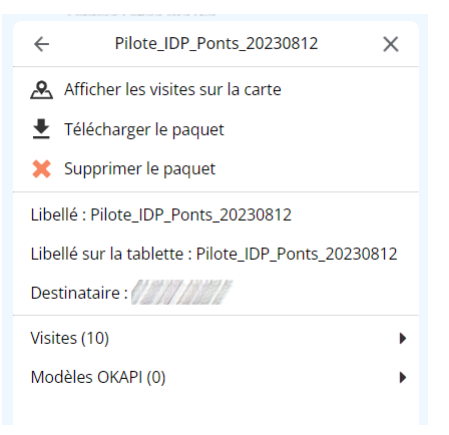

• Choisir de télécharger le paquet :

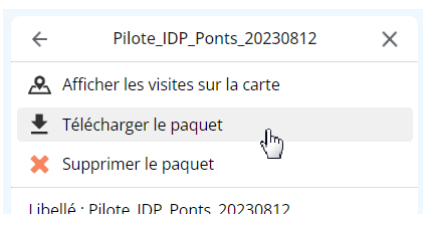

• Un fichier KIE est généré dans le répertoire **Téléchargements** :

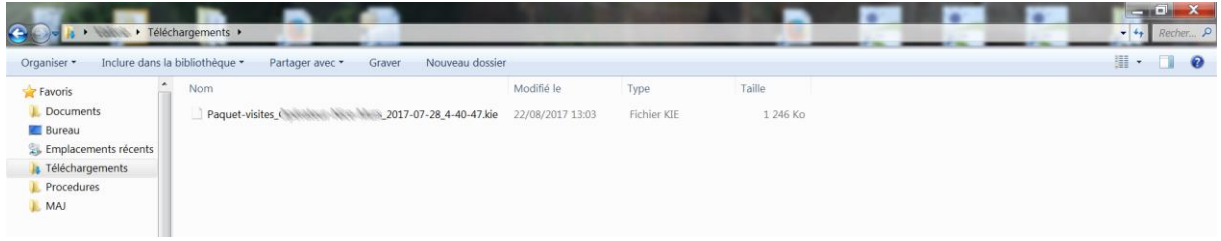

o à envoyer à l'opérateur chargé de réaliser les visites.

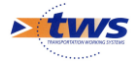